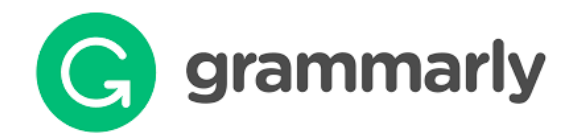

### Sign-Up Instructions

### To create your premium account, please follow these steps:

- 1. Go to [https://www.grammarly.com/enterprise/signup](https://www.grammarly.com/edu/signup)
- 2. Type your @uncw.edu email address and preferred password and click on the Sign Up button. You will receive an email with an activation link.

# Join Your Organization

Please create a new account or log in if you have one already.

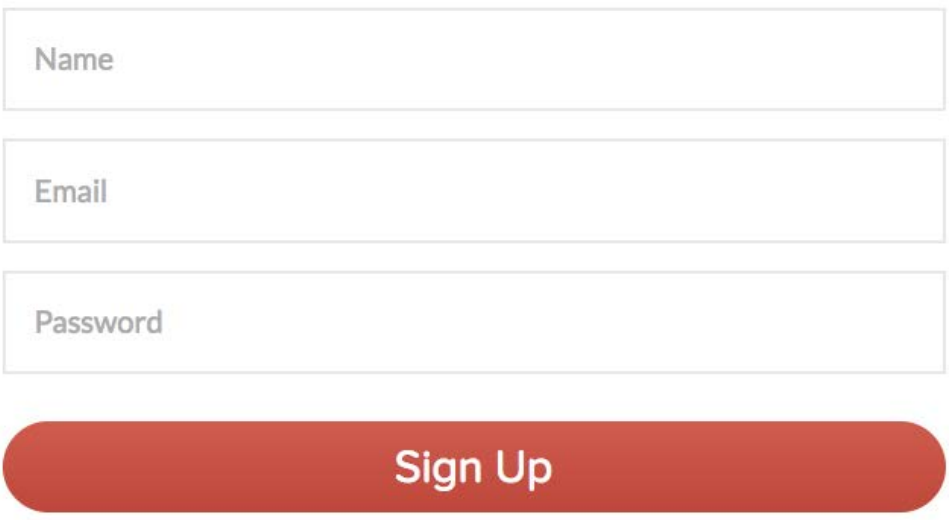

By signing up, you agree to the Terms and Conditions and Privacy Policy. You also agree to receive product-related emails from Grammarly from which you can unsubscribe at any time.

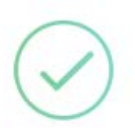

# Please check your email.

Please follow the confirmation link we have sent to your institutional email.

Didn't get the link? Resend email.

3. Check your inbox and insert a unique access code lyKAivbgqBibfkci

## **Apply Access Code**

After entering your organization's unique access code, you'll unlock your Grammarly Premium account with 250+ checks, plagiarism detection, document storage and many more features.

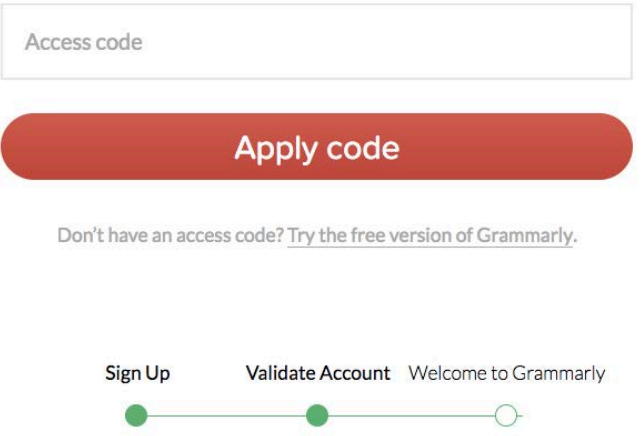

If you already have a free account with your institutional email, you can apply the access code to upgrade it at grammarly.com/edu. You will be instantly redirected to the Online Editor.

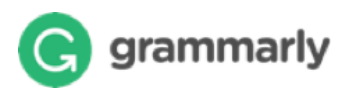

## Create New Document

You can create a new blank document or upload an existing document (.txt, .doc, .docx, .rtf) to edit it with Grammarly.

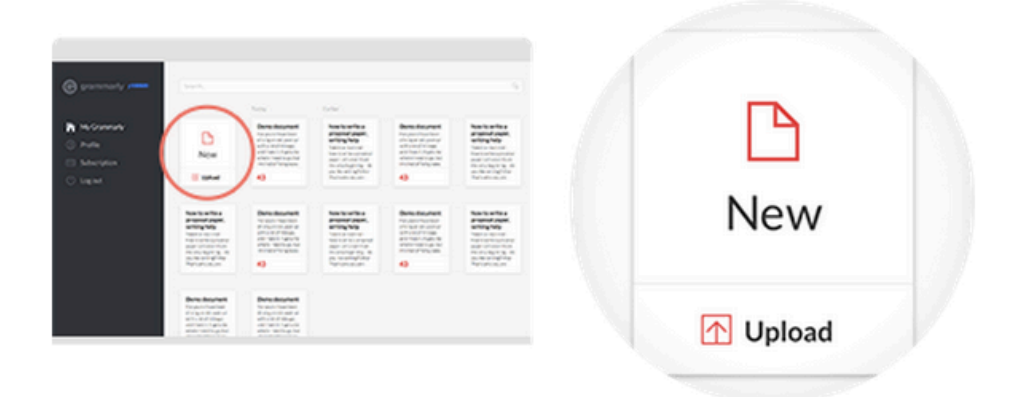

You can also create a new document from within an existing open document view.

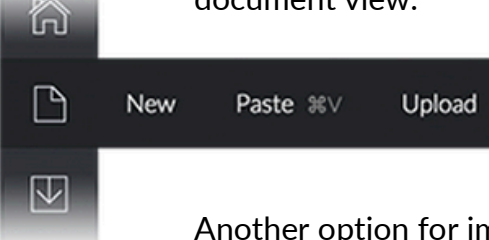

Another option for importing existing text is to create a blank document, then paste in text from your clipboard (CTRL+V on PCs and ⌘+V on Macs).

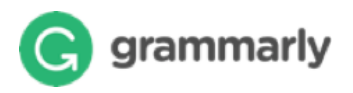

# Editing text

Grammarly automatically checks everything you type, making it easy to spot and fix errors quickly. When your document is being checked, a notification appears in the status bar at the bottom of the page. You can keep typing, and Grammarly will continue checking.

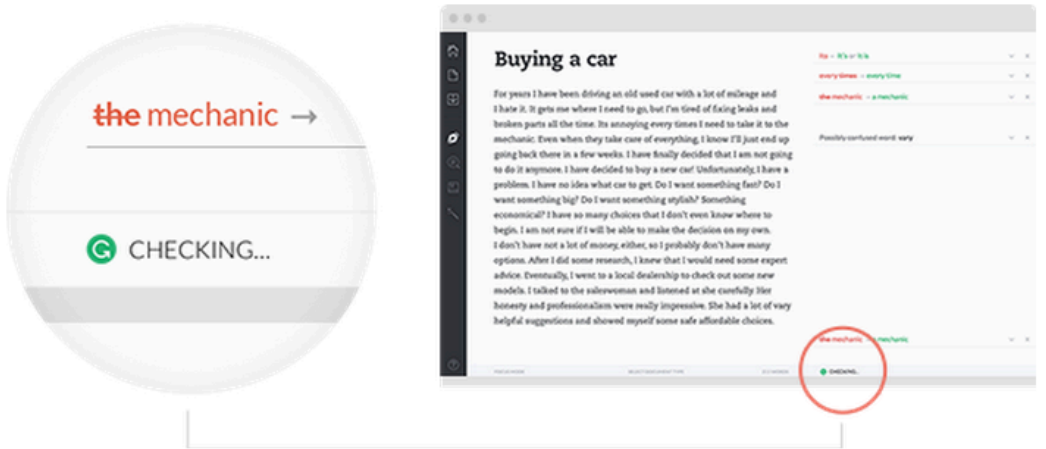

Changes to your document are automatically saved to Grammarly as you type, so you do not have to worry about losing your work.

# Exporting document

Once you're finished editing, you can copy the text to your clipboard (CTRL+C on PCs and ⌘+C on Macs) or download the document.

### $\overline{\vee}$ Copy #C Download

 $\Box$ 

Ø

If you started by uploading a document file, Grammarly will export your document in the same file format that you began with (for example, if you started by uploading a .doc file, your Grammarly document will be available to download as a .doc file).

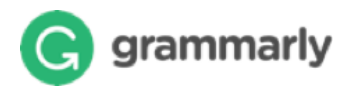

# Making corrections

Correction cards are shown to the right of the text, allowing you to correct a mistake in one click.

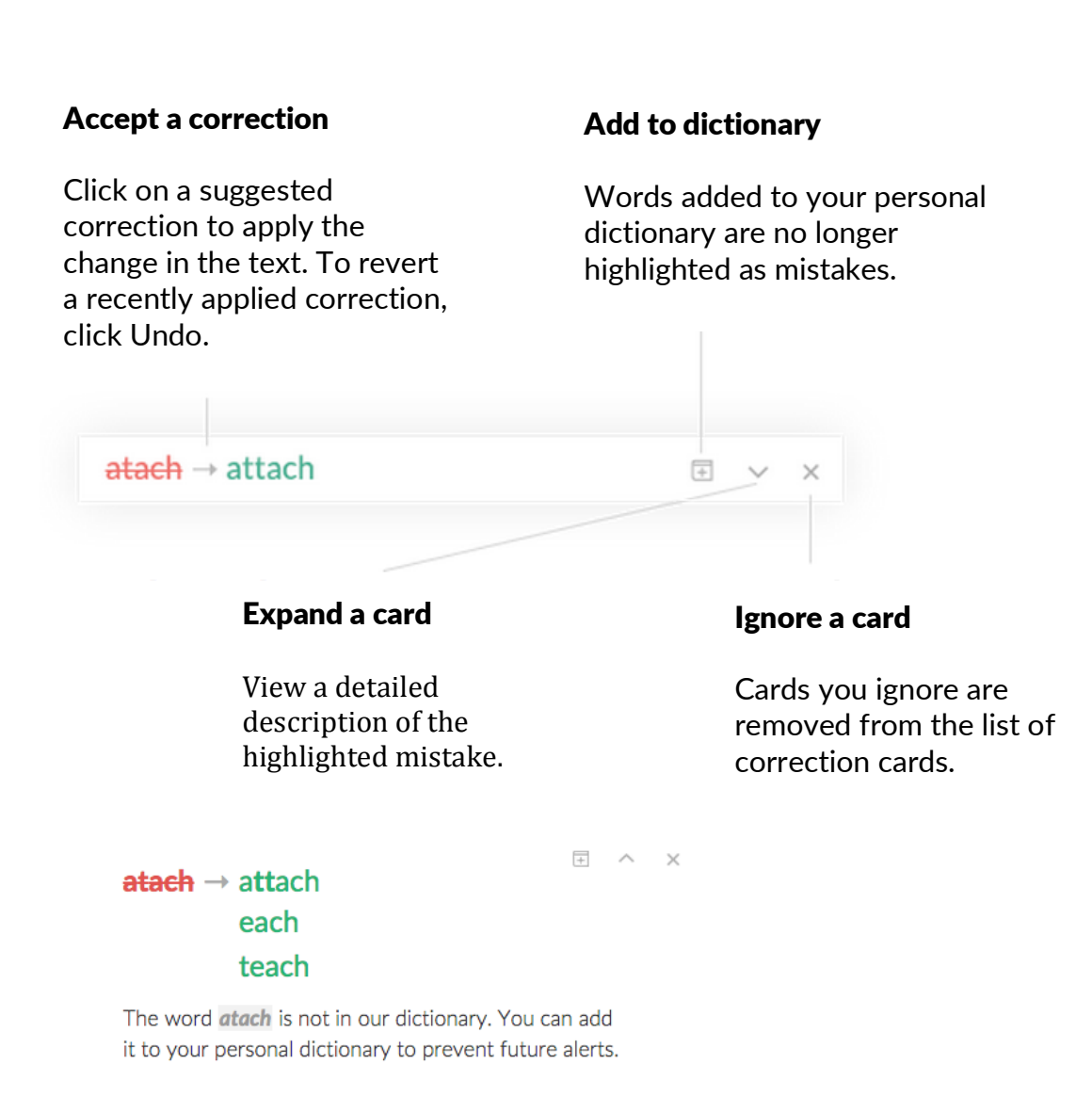

 $\overline{H}$  ADD TO DICTIONARY X IGNORE

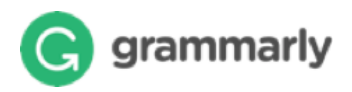

### Grammarly checks

You can easily see which checks Grammarly is running on your document and click to toggle a check on or off.

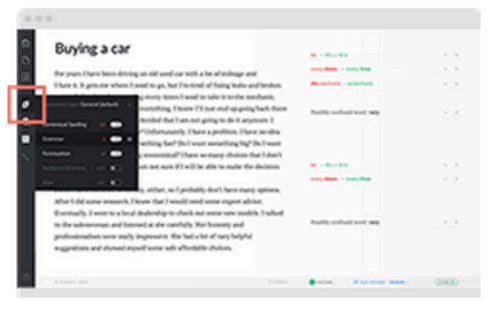

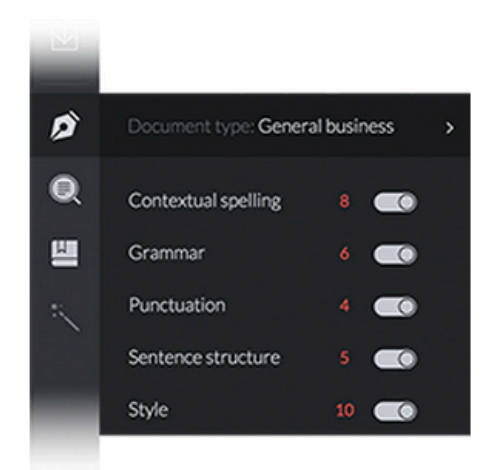

### Document and desktop settings

The document desktop is where your documents are stored.

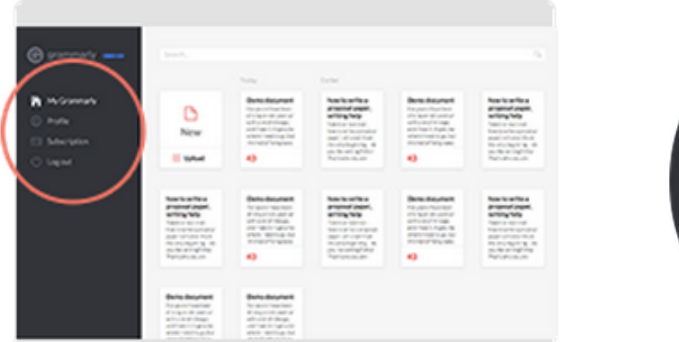

You can change your Profile and Subscription settings from the menu in the left-hand panel.

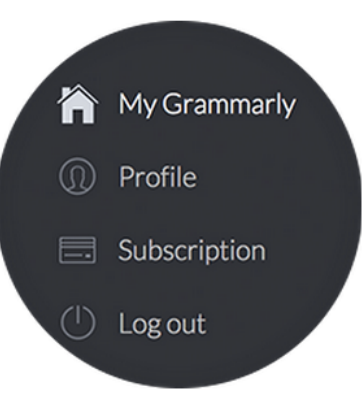

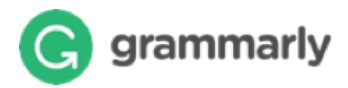

# Specialty documents

Choose a type for your document to get the most accurate and relevant corrections for your specific writing situation.

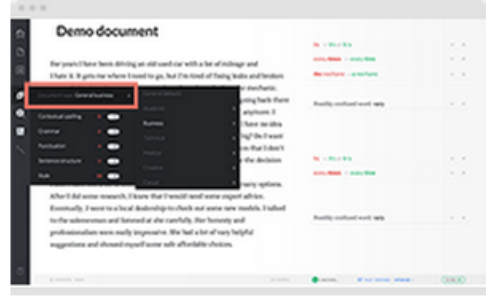

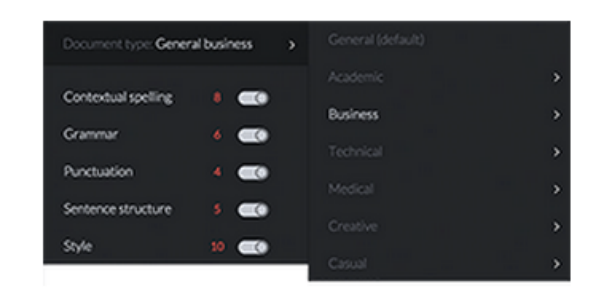

### Document statistics

Click the score button in the lower right corner of the screen to view a detailed document statistics dashboard.

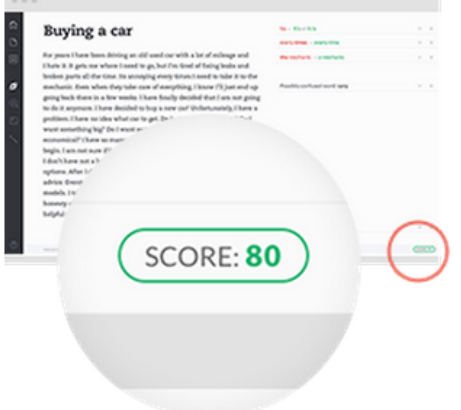

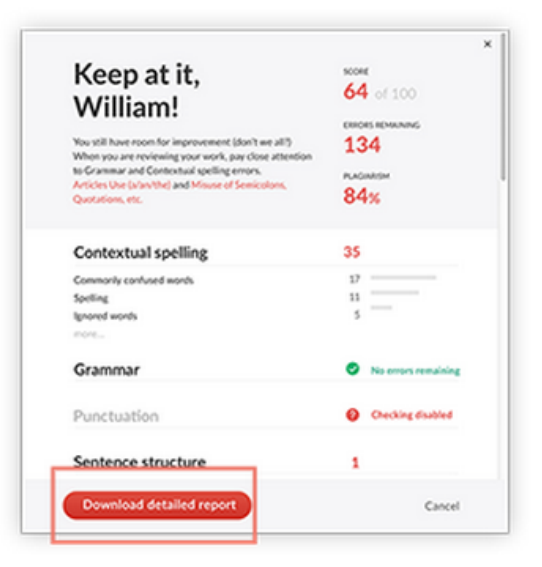

You can download all the information shown on the dashboard in one convenient report by clicking the «Download detailed report» button.

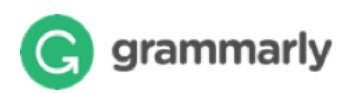

### Browser Extensions

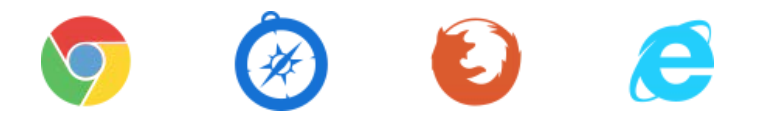

Grammarly works anywhere you write on the web. You can use it with your LMS, E-mail, Social Media, Blogs and many more.

### Grammarly for Microsoft® Office

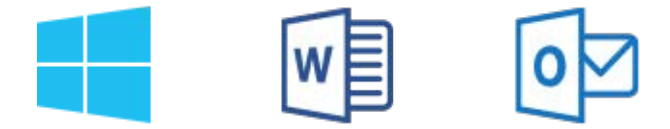

Dangling modifiers? Gone. Wordy sentences? A thing of the past. You can save your valuable time, because Grammarly Add-in works great with Word® and Outlook™. You can download the Add-in at grammarly.com/ office-addin

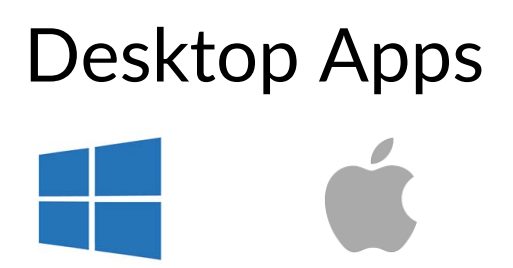

You can install the Grammarly app on Mac or Windows. Simply drag a file you would like to proofread into Grammarly application. Automatic updates ensure you always have the latest version. You can download the App at www.grammarly.com/native